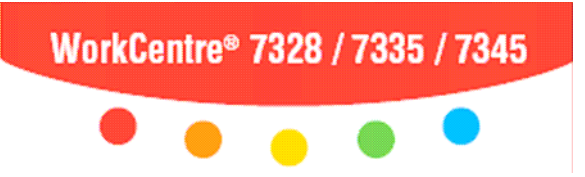

# **XEROX**

# **Network Scanning at the WorkCentre**® **7328/7335/7345**

## **Simple Network Scanning:**

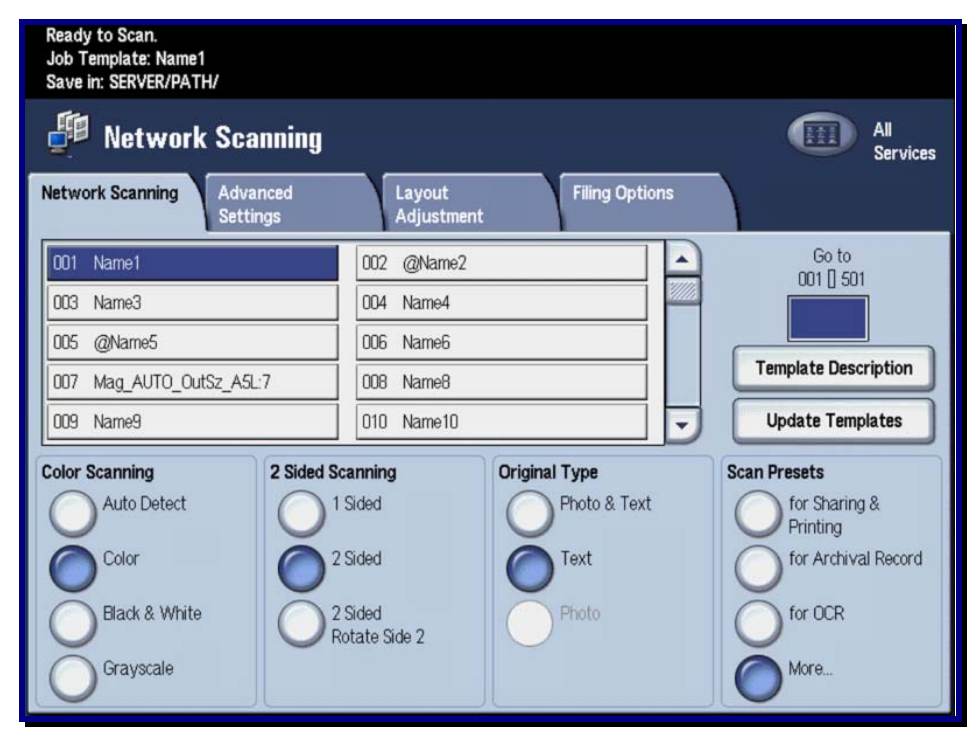

- 1. **Load** the document into the Document Handler.
- 2. Touch the **Services** button on the Control Panel.
- 3. Touch the **Network Scanning** icon.
- 4. Select the appropriate **Template** on the Touch Screen.
- 5. Select the appropriate **Settings** on the Touch Screen.
- 6. Press the **Start** button on the Control Panel.

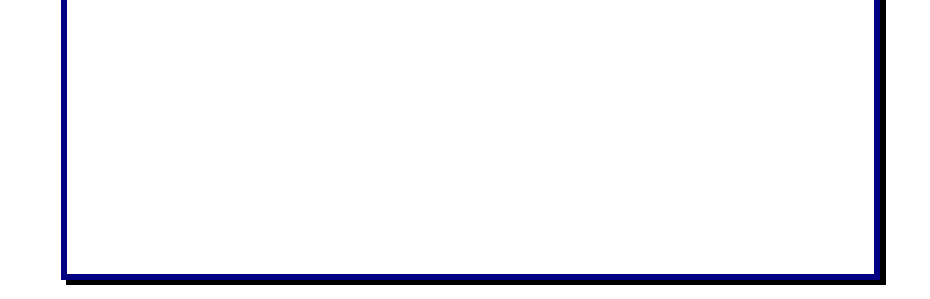

### **Scanning Options:**

#### **Scanning Color**

The *Auto Detect* option allows the machine to determine the color content of your document. The *Color* option enables the machine to use all four toner colors. The *Grayscale* option enables the machine to print only black and gray tones. The *Black & White* option enables the machine to use only black toner.

#### **2 Sided Scanning**

You can specify your original documents as *1 Sided, 2 Sided*, or *2 Sided(Rotate Side 2)*.

#### **Original Type**

You can specify your original documents as *Photo & Text, Text*, or *Photo.*

#### **Scan Presets**

You can specify your scanning presets *for Sharing & Printing, for Archival Record, for OCR, for High Quality Printing, Simple Scan*, or *Custom*.

#### **Advanced Settings**

The *Advanced Settings* tab options allow you to access the *Image Options, Image Enhancement, Resolution, Quality/File Size, Photographs,* and *Shadow Suppression*  settings.

#### **Layout Adjustment**

The *Layout Adjustment* tab options allow you to access the *Original Orientation, Original Size, Edge Erase, Book Scanning,* and *Reduce/Enlarge* settings.

#### **Filing Options**

The *Filing Options* tab options allow you to access the *File Name, File Format, Meta Data, File Name Conflict, Password,* and *Login Name* settings.

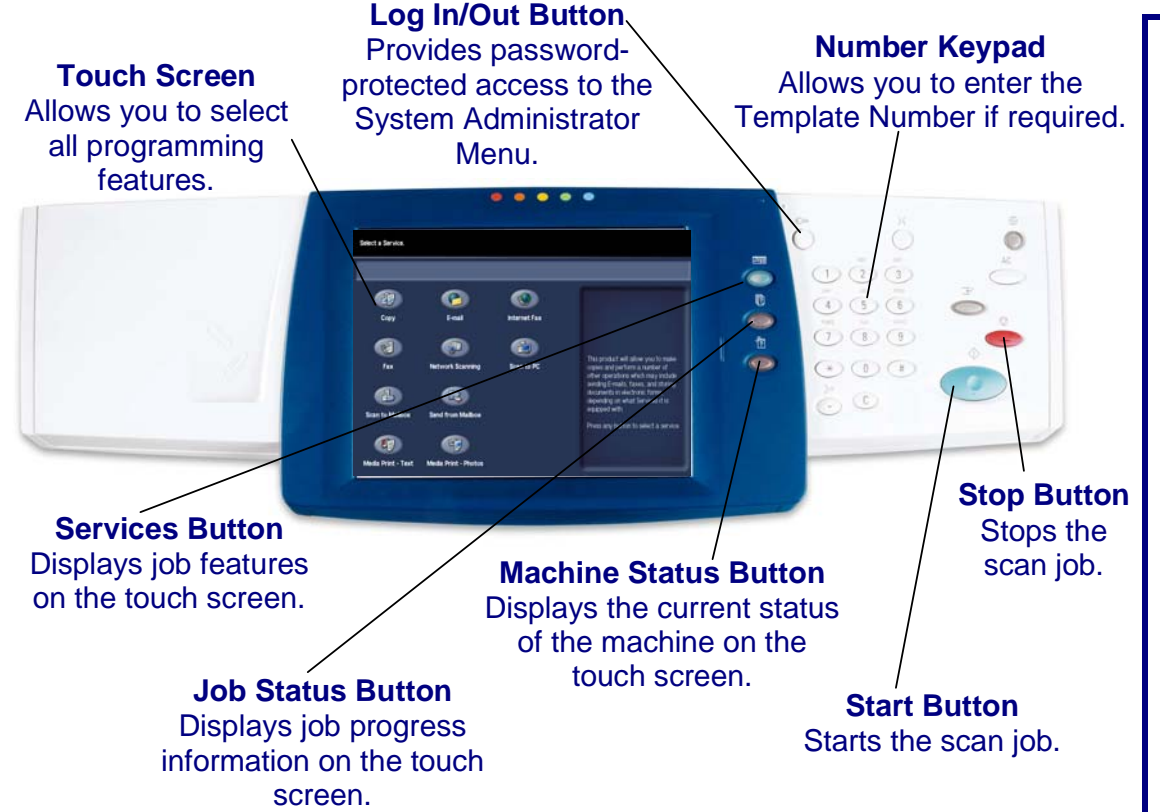